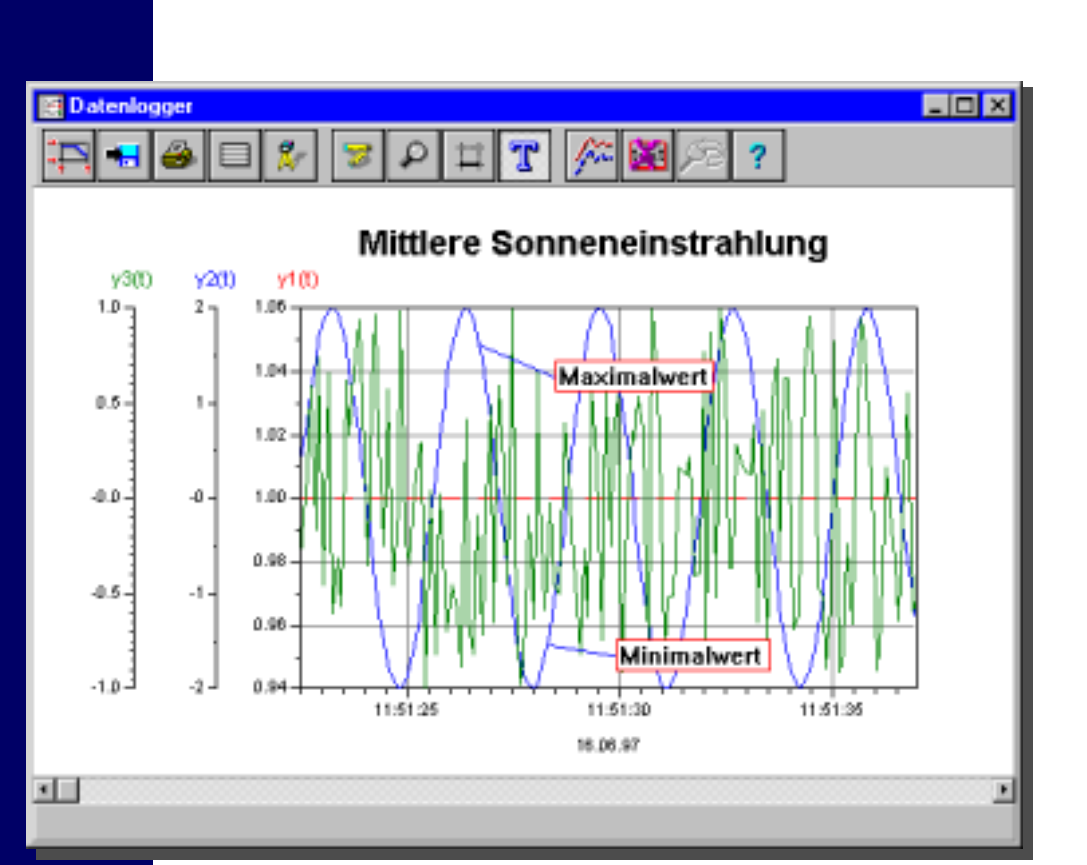

## **WinFACT 98**

**Benutzerhandbuch Datenlogger** 

Ingenieurbüro Dr. Kahlert

# *WinFACT 98*

## **WINDOWS FUZZY AND CONTROL TOOLS**

**BENUTZERHANDBUCH**

#### **BORIS-DATENLOGGER**

**RELEASE 1.0**

 Copyright Ingenieurbüro Dr. Kahlert 1991-99. Alle Rechte vorbehalten.

Die in diesem Handbuch enthaltenen Informationen können ohne besondere Ankündigung geändert werden. Der Hersteller geht mit diesem Dokument keine Verpflichtung ein. Die darin dargestellte Software wird auf der Basis eines allgemeinen Lizenzvertrages oder in Einmallizenz geliefert. Benutzung oder Wiedergabe der Software ist nur in Übereinkunft mit den vertraglichen Abmachungen gestattet. Wer diese Software bzw. dieses Handbuch außer zum Zweck des eigenen Gebrauchs auf Magnetband, Diskette oder jegliches andere Medium ohne die schriftliche Genehmigung des Herstellers überträgt, macht sich strafbar.

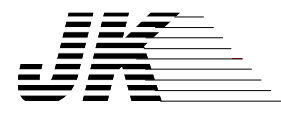

**Ingenieurbüro Dr. Kahlert** Ludwig-Erhard-Str. 45 D-59065 Hamm Tel. 0 23 81/926 996 Fax 0 23 81/926 997

## **Inhalt**

Ξ

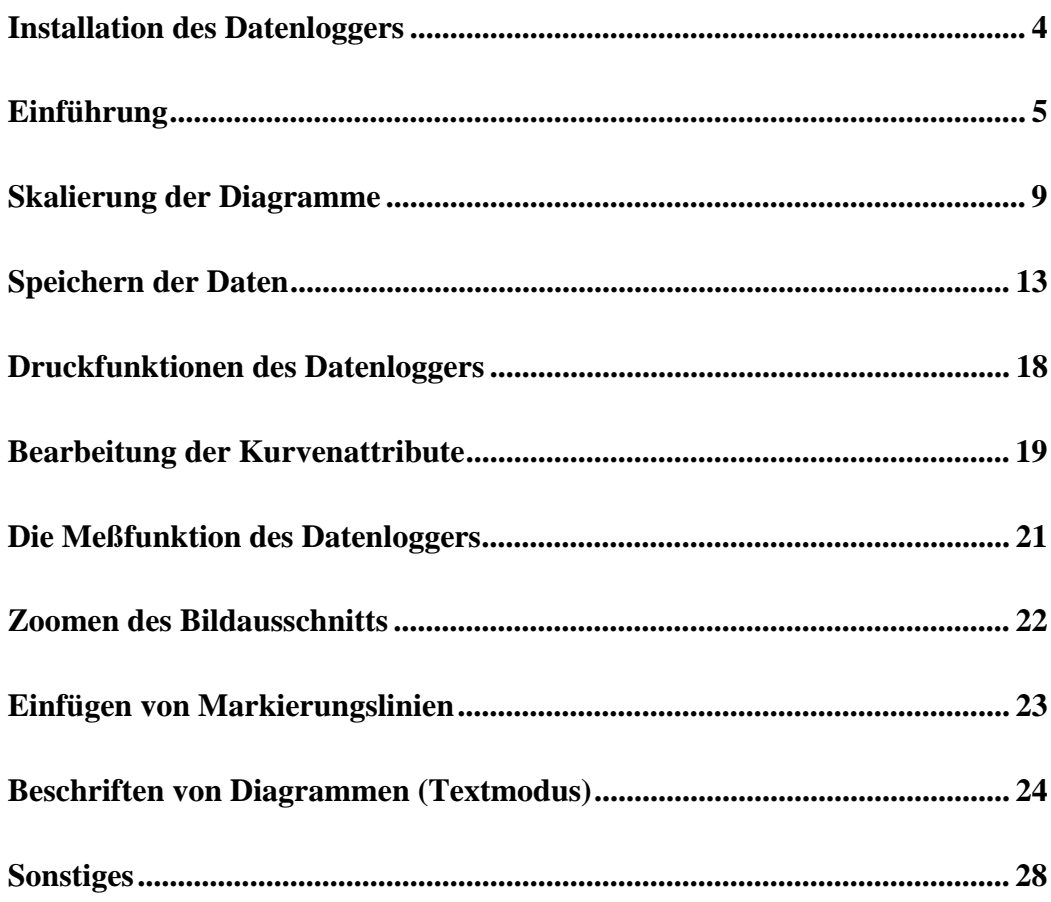

## <span id="page-3-0"></span>**Installation des Datenloggers**

Zur Installation des BORIS-Datenloggers starten Sie das Programm SETUP.EXE auf der Datenlogger-Diskette bzw. -CD. Die weitere Installation läuft dann vollständig dialoggeführt ab. Wichtig ist, daß Sie bei der Abfrage des Zielverzeichnisses (per Voreinstellung *\WF98*) Ihr aktuelles WinFACT 98-Programmverzeichnis angeben, damit der Datenlogger korrekt installiert wird. Die Datei DATENLOGGER.DLL enthält die eigentliche User-DLL für den Datenlogger; sie wird vom Installationsprogramm in das Unterverzeichnis *\USERDLLS* kopiert und kann wie ein normaler User-DLL-Block eingefügt werden. Sofern das Unterverzeichnis *\USERDLLS* in BORIS als Suchverzeichnis angegeben ist (über OPTIONEN | ANPASSEN...), kann der Datenlogger auch direkt über die Systemblock-Toolbar, Palette *User* oder das *Systemblöcke*-Untermenü *User-DLL-Blöcke* eingefügt werden (siehe nachfolgende Bildschirmgrafiken).

Die Datei DATALOG.BSY, die sich nach der Installation im Unterverzeichnis *\EXAMPLES* befindet, enthält ein einfaches Beispiel zur Nutzung des Datenloggers.

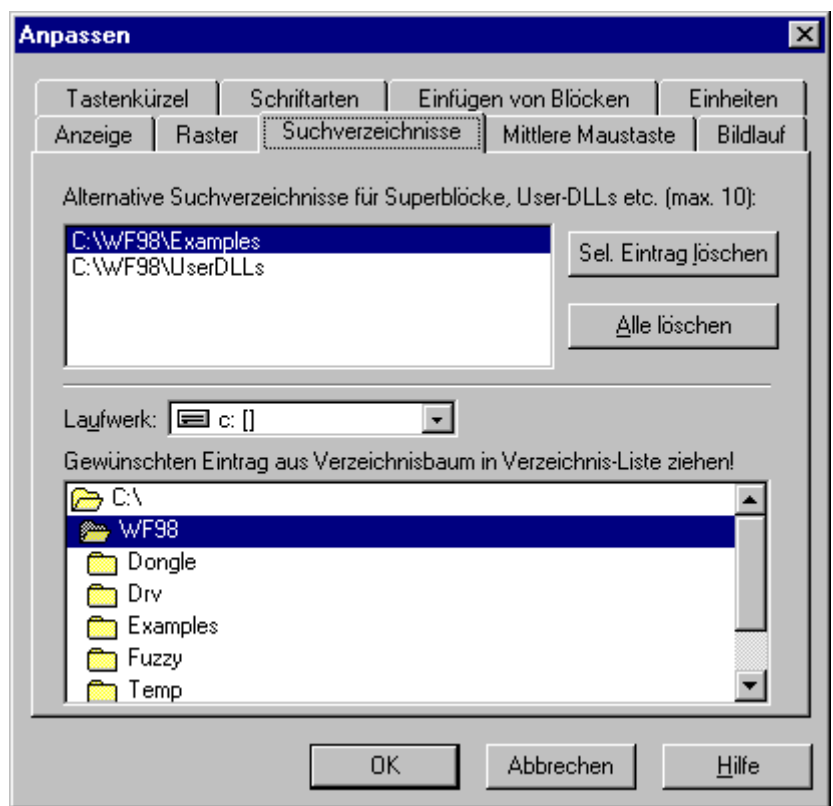

*Eintragen von Suchverzeichnissen in BORIS*

<span id="page-4-0"></span>

|       | <b>P</b> BORIS |            |                                                              |  |            |  |                       |  |                                                                                                    |          |       |  |       |                                       |
|-------|----------------|------------|--------------------------------------------------------------|--|------------|--|-----------------------|--|----------------------------------------------------------------------------------------------------|----------|-------|--|-------|---------------------------------------|
| Datei |                | Bearbeiten | Systemblöcke                                                 |  | Simulation |  | Optimierung           |  | Code-Generierung<br>Ansicht                                                                                                    | Optionen | Hilfe |  |       |                                       |
|       |                |            | $\blacksquare$ $\oplus$ $\blacksquare$ $\blacktriangleright$ |  |            |  |                       |  | ◾▮ <u>◗◓◑</u> ◍◈K▱▱▱ਜ QQ 紧Ӡ│ #柴ã  ▲                                                                                                    |          |       |  |       |                                       |
|       |                |            |                                                              |  |            |  |                       |  | $\frac{1}{\sqrt{2}}$ $\frac{1}{\sqrt{2}}$ $\frac{1}{\sqrt{2}}$ $\frac{1}{\sqrt{2}}$ $\frac{1}{\sqrt{2}}$ $\frac{1}{\sqrt{2}}$ $\frac{1}{\sqrt{2}}$ $\frac{1}{\sqrt{2}}$ $\frac{1}{\sqrt{2}}$ $\frac{1}{\sqrt{2}}$ | छ        |       |  |       |                                       |
|       | Quellen        |            | Dynamik Statik                                               |  |            |  |                       |  | Stellglieder   Funktion   Digital   Aktion   Kommunikation   Simulation   Senken   User                                                                                                    |          |       |  | Super |                                       |
|       |                |            |                                                              |  |            |  |                       |  |                                                                                                    |          |       |  |       |                                       |
|       |                |            |                                                              |  |            |  |                       |  | Datenlogger                                                                                                    |          |       |  |       |                                       |
|       |                |            |                                                              |  |            |  |                       |  |                                                                                                    |          |       |  |       |                                       |
|       |                |            |                                                              |  |            |  |                       |  |                                                                                                    |          |       |  |       |                                       |
|       |                |            |                                                              |  |            |  |                       |  |                                                                                                    |          |       |  |       |                                       |
| 'મ ⊟  |                |            | Blöcke: 0S / 0T                                              |  |            |  | 0 selektiert 0 passiv |  | $T = 10 (0.1)$                                                                                                    |          |       |  |       | WinFACT 98 Nollizenz 98.1.11.113) (C) |

*Datenlogger-Icon in der Palette* User *der BORIS-Systemblock-Toolbar*

## **Einführung**

#### **Leistungsumfang des Datenloggers**

Der Datenlogger dient primär zur Langzeiterfassung und -darstellung von Simulationsergebnissen und/oder Meßwerten. Die Werte werden immer über die aktuelle Zeit (Uhrzeit und Datum des Rechners) und zugleich über die Simulationszeit aufgenommen. Die Darstellung kann vom Anwender umgeschaltet werden. Weiterhin besteht die Möglichkeit, alle Meßkurven über eine beliebige andere aufgenommene Größe darzustellen (*x*-*y*-Plot). Einige weitere Features des Datenloggers:

- Freie Gruppierung von Kurven mit gemeinsamer Ordinatendarstellung
- Mausgesteuerte Zoomfunktion
- Setzen horizontaler und vertikaler Markierungslinien
- Umfangreiche Beschriftungsfunktionen
- Komfortable Meßfunktionen
- Online- und offline-Druckerausgabe sowie Bildschirmfotos

#### **Speicherbedarf für aufgenommene Daten**

Die Anzahl der maximal aufnehmbaren Werte hängt von der Speicherkapazität des Rechners ab. Der erforderliche Speicher, der alle Daten eines Datenloggers aufnimmt, wird während der Simulation dynamisch vergrößert. Der Speicher ist programmintern als Ringpuffer angelegt. Ist der Speicher des Rechners erschöpft, werden also die ältesten Daten von den neuen überschrieben; der Anwender wird durch eine entsprechende Meldung in der Statuszeile darauf aufmerksam gemacht. Die Simulation sowie die Online-Speicherung auf der Festplatte (sofern aktiviert) laufen dabei weiter. Der Datenlogger speichert jedes Datum in einer 4 Byte großen Fließpunktzahl. Für einen Simulationsschritt fallen also 52 Bytes (10\*4 Bytes Daten für die Eingangskanäle plus 3\*4 Bytes für Uhrzeit mit Datum und Simulationszeit) zur Speicherung an (eine Speicheranforderung erfolgt jedoch immer erst alle 2000 Bytes für jeden Kanal, also für jeden 500-sten Simulationsschritt).

#### **Grundfunktionen des Datenloggers**

Der Datenlogger-Block stellt intern einen User-DLL-Block dar; die zugrundeliegende DLL besitzt den Namen DATENLOGGER.DLL. Ein Datenlogger-Block kann innerhalb von BORIS daher wie gewohnt auf zwei Arten eingefügt werden:

1. Durch Einfügen eines zunächst leeren User-DLL-Blocks, anschließendes Doppelklicken auf den Block zur Öffnung seines Parameterdialogs und Angabe des DLL-Namens (also *DATENLOGGER.DLL*)

oder einfacher

2. durch direkte Auswahl des Blocks aus der entsprechenden Liste im SYSTEMBLÖCKE | USER-DLL-BLÖCKE-Untermenü bzw. die Palette *User* der Systemblock-Toolbar (siehe oben).

Sie erhalten auf dem Arbeitsblatt daraufhin einen neuen Block mit zehn Eingangkanälen (siehe nachfolgendes Bild).

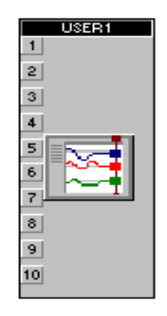

*Datenlogger-Block unter BORIS*

Zu beachten ist, daß grundsätzlich *alle* Eingänge, d. h. auch die offenen, vom Datenlogger aufgezeichnet werden. Letztere können bei Bedarf aber später über den Kurvenattribut-Dialog ausgeblendet werden, so daß nur die maßgeblichen Kurven auch sichtbar sind.

Zusätzlich ist ein zu dem Datenlogger-Systemblock gehöriges Anzeige-Fenster, das zunächst zum Icon verkleinert am unteren Bildschirmrand zu finden ist, erzeugt worden. Da das Datenlogger-Modul unter BORIS einen USER-DLL-Block darstellt, öffnet sich bei einem Doppelklick auf den Block der Ihnen schon bekannte Dialog zur Parametrierung eines User-Blocks. Dieser ist für die Verwendung des Datenloggers bis auf den DLL-Datei-Eintrag unwesentlich.

Das Anzeigefenster des Datenloggers besteht im wesentlichen aus vier Komponenten (siehe dazu auch nachfolgende Bildschirmgrafik):

- Einer horizontalen *Toolbar* (Werkzeugleiste) am oberen Fensterrand, über die sämtliche Einstellungen und Betriebsmodi des Datenloggers erreicht werden können.
- Dem eigentlichen *Darstellungsbereich* für das Diagramm in der Fenstermitte.
- Einer *Scrollbar* unterhalb des Darstellungsbereiches. Diese ermöglicht bei Langzeitdatenerfassungen ein Scrollen des Diagramms nach links und rechts.
- Einer *Statuszeile* am unteren Fensterrand zur numerischen Ausgabe von Meßwerten.

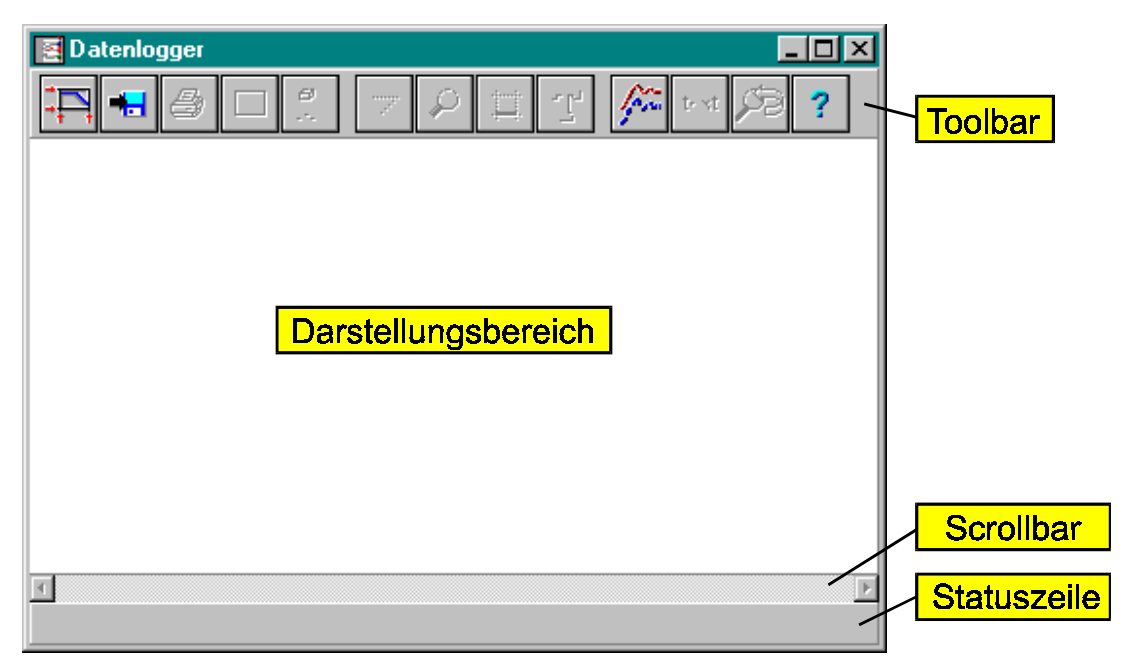

*Anzeigefenster unmittelbar nach dem Einfügen des Datenlogger-Blocks*

Unmittelbar nach dem Einfügen des Blocks sind innerhalb der Toolbar lediglich die Buttons zum Skalieren, Speichern und Verändern der Kurvenattribute aktiv. Nach dem Starten der Simulation ändert sich dieser Zustand schnell. Nachfolgend ein typisches Datenlogger-Anzeigefenster nach einer kurzen Simulation mit angeschlossenen Eingängen.

Die Buttons der Toolbar des Datenloggers lassen sich in zwei unterschiedliche Gruppen unterteilen:

- Buttons, die eine bestimmte *Aktion* auslösen, z. B. einen Eingabedialog aufrufen,
- Buttons, die einen bestimmten *Betriebsmodus* einstellen. Diese Buttons "rasten ein", sobald sie betätigt werden bzw. kehren aus der eingerasteten Stellung zurück; war zuvor ein anderer Betriebsmodus aktiv, wird dieser automatisch zurückgesetzt.

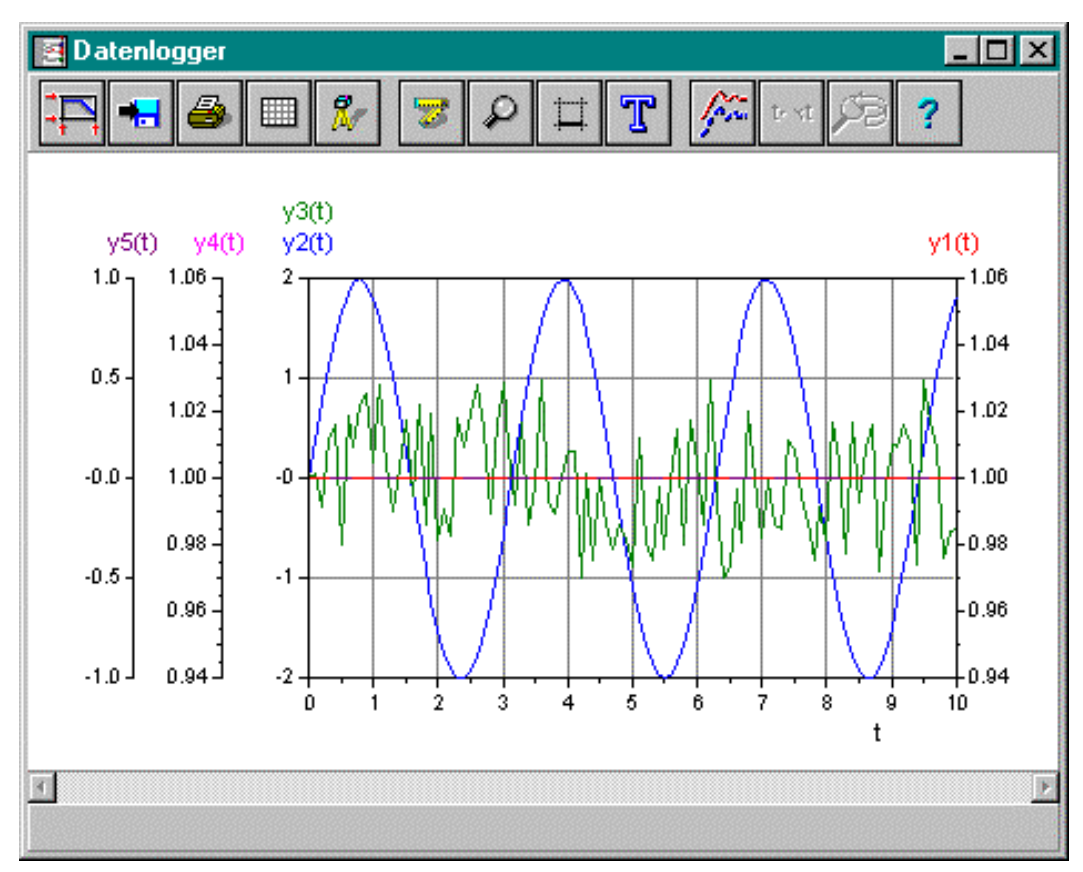

*Datenlogger nach erster Simulation*

Nachfolgende Übersicht zeigt die Funktionen der einzelnen Buttons, die in den folgenden Abschnitten im Detail erläutert werden.

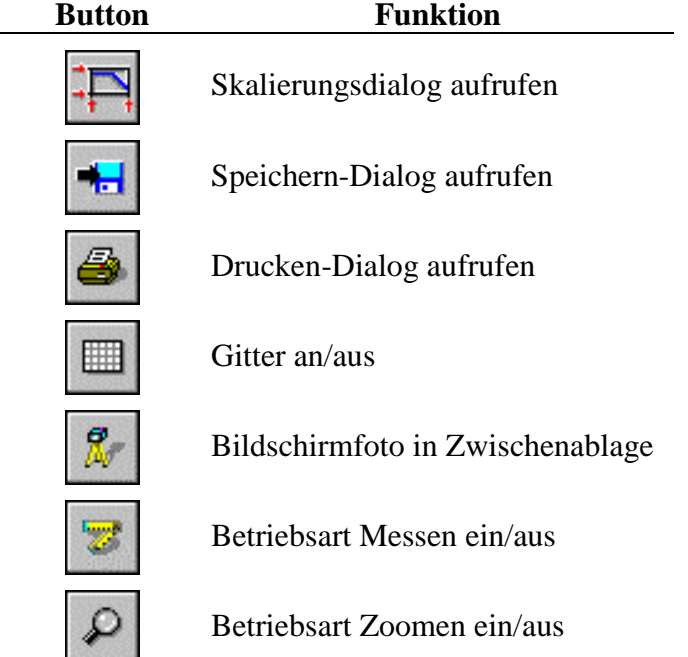

<span id="page-8-0"></span>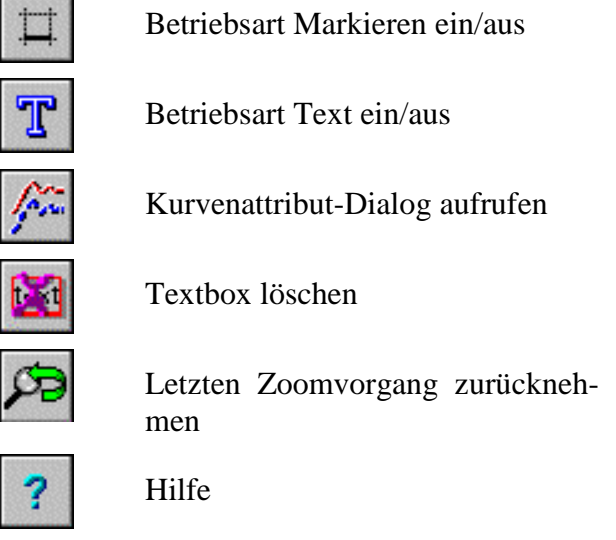

## **Skalierung der Diagramme**

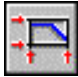

Der Datenlogger erlaubt grundsätzlich zwei unterschiedliche Darstellungsmodi:

- Die Darstellung der Meß- bzw. Simulationswerte über der Zeit (*y*-*t*-Plot). Hierbei kann zusätzlich gewählt werden zwischen der Darstellung über der *Simulationszeit* (voreingestellter Modus) und der Darstellung über der *Echtzeit* (Rechneruhr und -datum). Letzterer Modus ist insbesondere für die Langzeitdatenerfassung von Bedeutung. Es sei noch einmal darauf hingewiesen, daß intern grundsätzlich *beide* Zeitgrößen abgespeichert werden, so daß jederzeit - also auch nach Beendigung des Simulations- oder Meßvorgangs - ein Umschalten zwischen beiden Zeitmodi möglich ist.
- Die Wahl einer beliebigen Eingangsgröße des Datenloggers als Abszisse (*x*-*y*-Plot). Auf diese Weise kann der Datenlogger daher auch z. B. zur Anzeige von Systemtrajektorien benutzt werden. Beachten Sie dabei, daß diese Einstellung *nicht* über den Skalierungsdialog, sondern über den Kurvenattribut-Dialog (siehe später) vorgenommen wird!

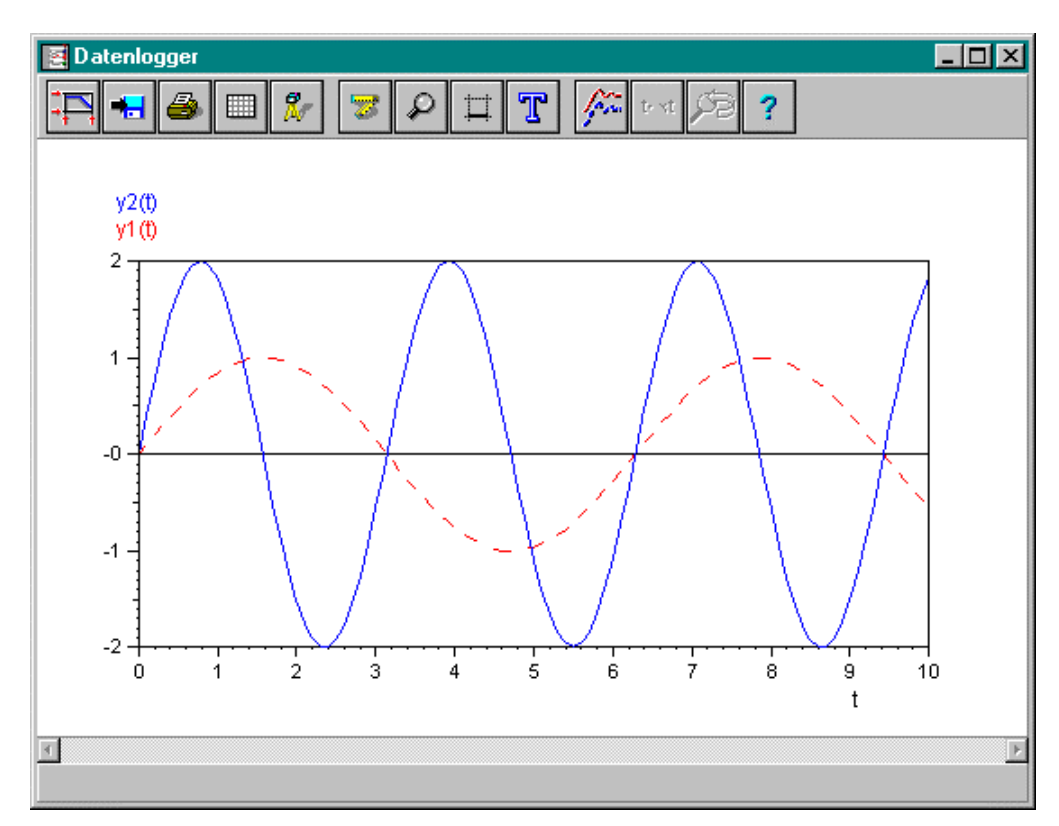

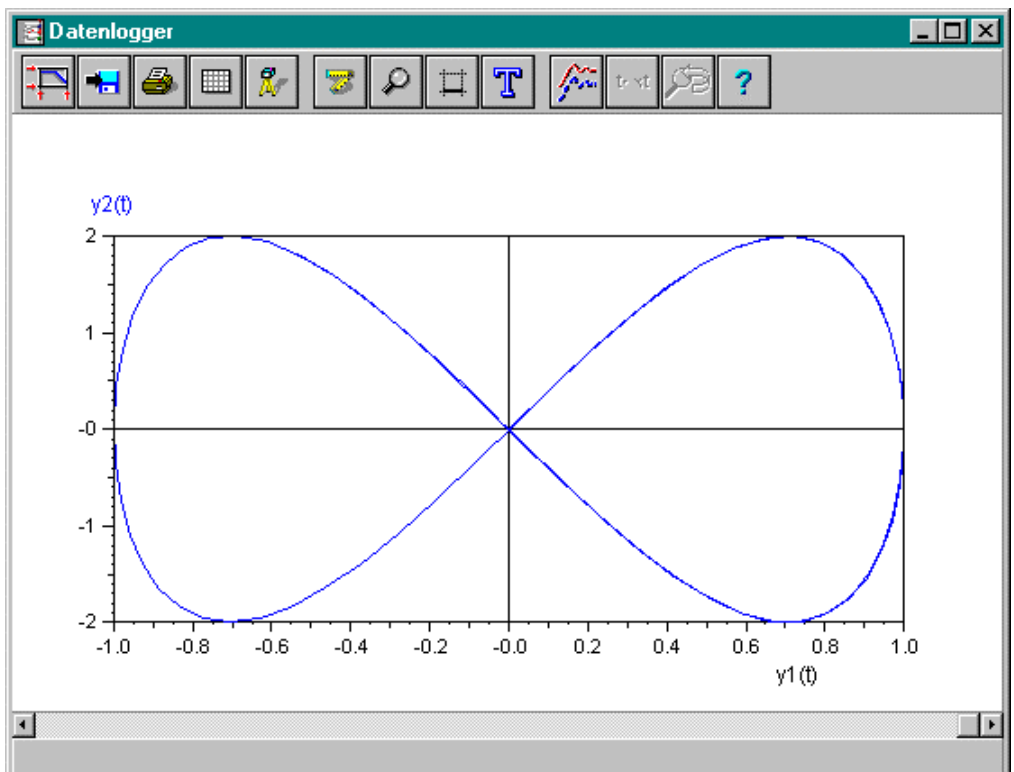

*Darstellung zweier Zeitverläufe als y-t-Plot (obere Grafik) bzw. x-y-Plot (untere Grafik)*

Alle Größen, die als Ordinatenwerte interpretiert werden sollen, können in unterschiedlichen *Ordinatengruppen* angeordnet werden, wobei jede Gruppe eine eigene Ordinate mit individuell wählbarer Skalierung besitzt, die zudem wahlweise am linken oder rechten Diagrammrand dargestellt wird (siehe nachfolgende Bildschirmgrafik). Diese Gruppenzuordnung wird ebenfalls über den Dialog *Kurvenattribute* vorgenommen.

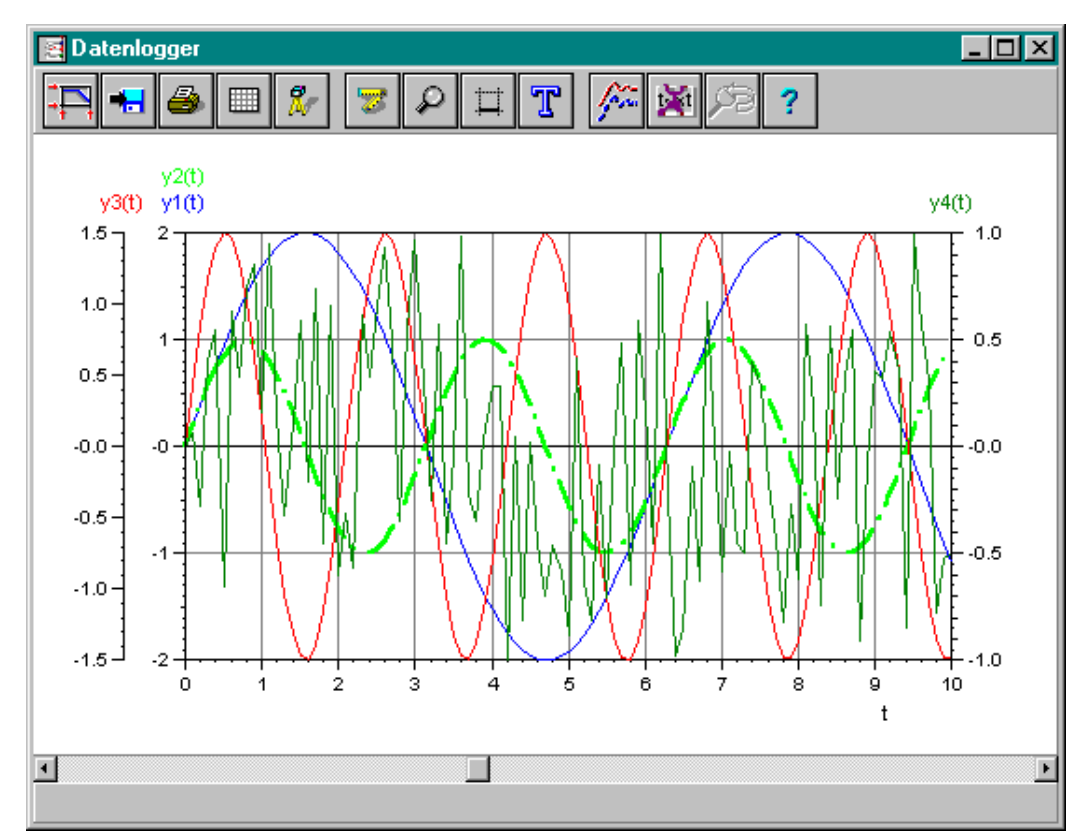

*Beispiel für die Verwendung von Ordinatengruppen: Hier wurden zwei Ordinatengruppen auf die linke Diagrammseite plaziert, die die Kurven y1(t) und y2(t) bzw. die Kurve y3(t) enthalten und eine Ordinatengruppe (die nur die Kurve y4(t) enthält) auf der rechten Diagrammseite.*

Der Skalierungsdialog selbst erlaubt nunmehr alle Einstellungen, die die Skalierung der Abszisse sowie der Ordinate(n) betrifft. Nachfolgende Grafik zeigt den Dialog in der Grundeinstellung.

#### **Gruppenfenster** *Abszissenskalierung***:**

In diesem Teil des Dialoges finden sich die Einstellungen für die Abszisse. Hier kann zwischen der Skalierung über der Echtzeit (Einstellung *Datum, Uhrzeit*) und der über der aktuell als Abszisse festgelegten Größe (dies ist beim y-t-Plot die Simulationszeit, beim x-y-Plot eine der Eingangsgrößen des Datenloggers, Einstellung *normal*) umgeschaltet werden. Die entsprechenden Editierfelder erlauben dann die Vorgabe der Minimal- und Maximalwerte für die Abszisse. Bei einer Skalierung über der Echtzeit ist der eingestellte Bereich nur von Bedeutung, wenn die ersten **neu** aufzunehmenden Daten auch in diesen Bereich fallen. Liegen die ersten Daten außerhalb dieses Bereichs, so werden Anfangszeit und End-

zeit so verstellt, daß die eingestellte Zeitspanne gleichbleibt und der Anfangszeitpunkt gleich dem Zeitpunkt des Eingehens des ersten Datums ist. Über die beiden *Grenzen best*.-Schaltflächen können die aus den aktuellen Daten bestimmten Minimal- und Maximalwerte in die Editierfelder übernommen werden.

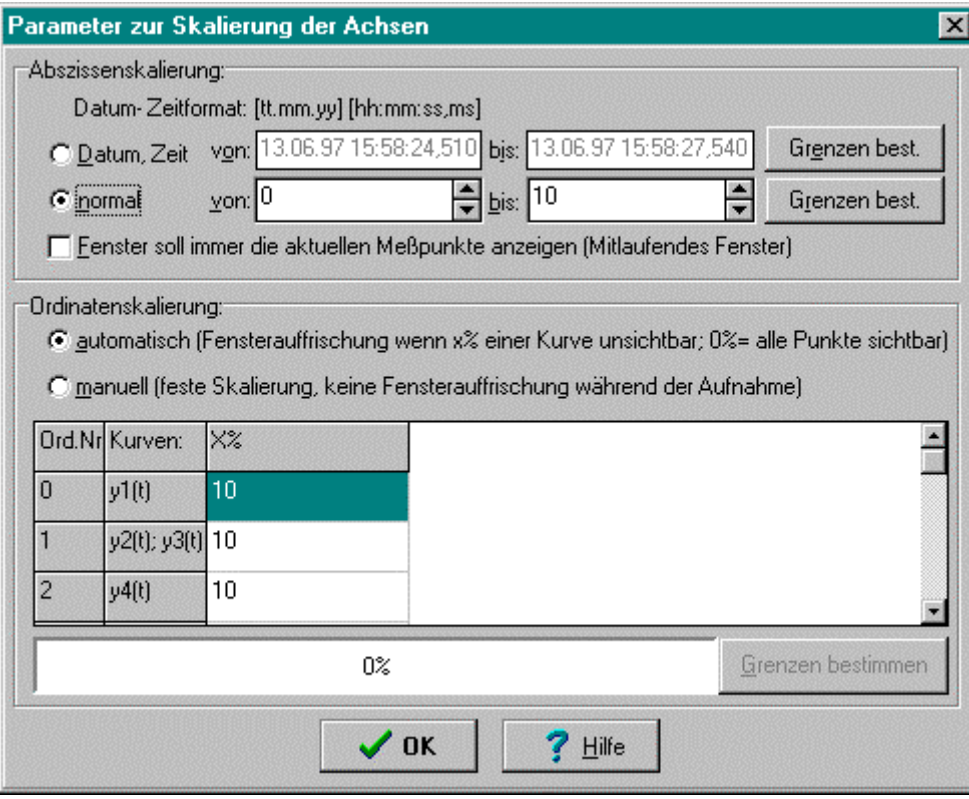

*Skalierungsdialog*

Durch Aktivierung der Einstellung *Fenster soll immer aktuelle Meßpunkte anzeigen* wird erreicht, daß beim Erreichen des aktuell eingestellten Abszissenendwertes ein automatisches Scrollen erfolgt; es entsteht also ein mitlaufendes Fenster.

#### **Gruppenfenster** *Ordinatenskalierung***:**

Bei der Skalierung der Ordinatenachsen sind zunächst zwei Skalierungsmodi zu unterscheiden, die jeweils alle Ordinatengruppen gleichzeitig betreffen:

- In der Einstellung *automatisch* erfolgt im Offline-Zustand (Simulation steht) die Skalierung derart, daß alle aufgenommenen Werte im Darstellungsbereich liegen und möglichst "glatte" Zahlen entstehen. Im Online-Zustand (Simulation läuft) erfolgt dabei eine automatische Neuskalierung, sobald ein in der darunterstehenden Tabelle festzulegender Prozentsatz *x%* der Daten außerhalb des aktuellen Bereichs liegt.
- In der Einstellung *manuell* erfolgt die Skalierung anhand der vom Anwender in der darunterstehenden Tabelle festgelegten Achsenanfangs- und -endwerte. Während der Simulation erfolgt in diesem Fall keine Auffri-

<span id="page-12-0"></span>schung. Minimal- und Maximalwerte der aktuellen Daten können wiederum über die *Grenzen bestimmen*-Schaltfläche in die Tabelle übernommen werden.

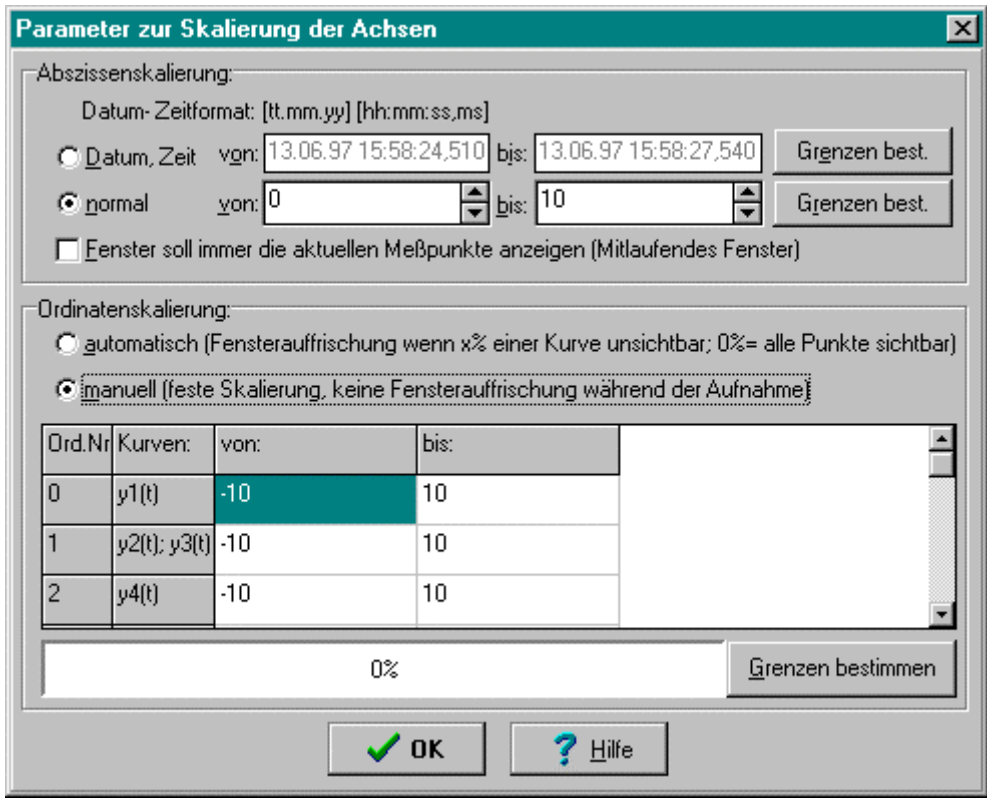

*Skalierungsdialog im Falle der manuellen Ordinatenskalierung. Hier wurde für alle Ordinatengruppen ein Bereich von -10 bis 10 gewählt.*

## **Speichern der Daten**

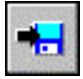

Die Speicherung der Daten erfolgt - sofern der Anwender nicht durch spezielle Einstellungen davon abweicht - als EXCEL-kompatible ASCII-Textdatei mit der Endung XLS. Sie kann während der Datenaufnahme erfolgen (Online-Speicherung) oder danach (Offline-Speicherung). Grundsätzlich werden die aufgenommenen Werte spaltenweise abgelegt (jede Spalte stellt eine Größe dar), wobei die erste Spalte in der Regel die Simulations- bzw. Echtzeit enthält. Alle Spalten können auf Wunsch mit dem Namen der entsprechenden Kurve als Überschrift versehen werden.

|               | Microsoft Excel - DEMO.XLS       |    |          |                                                                |                           |                        |                |                      |   |   |              | $-15x$ |
|---------------|----------------------------------|----|----------|----------------------------------------------------------------|---------------------------|------------------------|----------------|----------------------|---|---|--------------|--------|
|               | <b>B</b> Datei Bearbeiten Formel |    |          | Format                                                         | Daten<br>Optionen         | Makro                  | Fenster ?      |                      |   |   |              | Ð      |
|               | Standard                         |    | ⊣∥       | $\leftarrow \leftarrow$ $\leftarrow$ $\leftarrow$ $\leftarrow$ | $ \Sigma $                | F K <br>e e el         | $\Box$         | NOON FOO,            |   |   |              |        |
|               |                                  | A1 |          | Zeit                                                           |                           |                        |                |                      |   |   |              |        |
|               | A                                |    | $\bf{B}$ | $\mathbf{C}$                                                   | D                         | E                      | F              | G                    | H | I | $\mathbf{J}$ | $K^-$  |
|               | Zeit                             |    |          | vlítí                                                          | v2(t)                     | v3(t)                  | v4(t)          | v5(t)                |   |   |              |        |
|               | 16.06.97 12:07                   |    | n:       | 1                                                              | Ωŧ                        | 4.66E-10               |                | O.<br>1 <sup>1</sup> |   |   |              |        |
|               | 16.06.97 12:07 0.100000002       |    |          |                                                                | 1 0.397338659 0.062759876 |                        | 1              | ٥i                   |   |   |              |        |
|               | 16.06.97 12:07 0.200000003       |    |          |                                                                | 1 0.778836668 -0.27790308 |                        | 1              | 0                    |   |   |              |        |
|               | 16.06.97 12:07 0.300000012       |    |          |                                                                | 1 1.129284978 0.405161917 |                        | $\mathbf{1}$   | 0!                   |   |   |              |        |
|               | 16.06.97 12:07 0.400000006       |    |          |                                                                | 1 1.434712172 0.545842528 |                        | 1              | ٥i                   |   |   |              |        |
|               | 16.06.97 12:07                   |    | 0.5      |                                                                | 1 1.682941914 -0.65669113 |                        | 1              | ۵ŧ                   |   |   |              |        |
|               | 16.06.97 12:07 0.600000024       |    |          |                                                                | 1 1.864078164 0.637382567 |                        | $\mathbf{1}$   | 0İ                   |   |   |              |        |
| $\mathbf Q$   | 16.06.97 12:07 0.699999988       |    |          |                                                                | 1 1.970899463 0.323590934 |                        | 1              | 0!                   |   |   |              |        |
|               | 16.06.97 12:07 0.800000012       |    |          |                                                                | 1 1.999147177 0.744476736 |                        | 1              | 0i                   |   |   |              |        |
|               | 16.06.97 12:07 0,899999976       |    |          |                                                                | 1 1.947695255 0.851347506 |                        | $\mathbf{1}$   | 0!                   |   |   |              |        |
| 12            | 16.06.97 12:07                   |    |          |                                                                | 1 1,818594813 0,164024323 |                        | $\overline{1}$ | ٥i                   |   |   |              |        |
|               | 16.06.97 12:07 1.100000024       |    |          |                                                                | 1 1,616992831 0,94958812  |                        | 1              | O!                   |   |   |              |        |
|               | 16.06.97 12:07 1.200000048       |    |          |                                                                | 1 1.350926399 0.141138658 |                        | $\mathbf{1}$   | 0İ                   |   |   |              |        |
|               | 16.06.97 12:07 1.299999952       |    |          |                                                                | 1 1.03100276 -0.31829113  |                        | 1              | ٥ŧ                   |   |   |              |        |
|               | 16.06.97 12:07 1.399999976       |    |          |                                                                | 1 0,669976294 0,119448468 |                        | 1              | 0i                   |   |   |              |        |
|               | 16.06.97 12:07                   |    | 1.5      |                                                                | 1 0.282240003 0.586593151 |                        | $\mathbf{1}$   | 0!                   |   |   |              |        |
| 18            | 16.06.97 12:07 1.600000024       |    |          |                                                                | 1 -0.11674829 -0.16543058 |                        | $\overline{1}$ | ٥۱                   |   |   |              |        |
|               | 16.06.97 12:07 1.700000048       |    |          |                                                                | 1 -0.51108223 0.735812962 |                        | $\mathbf{1}$   | O!                   |   |   |              |        |
| 20            | 16.06.97 12:07 1.799999952       |    |          |                                                                | 1 -0.88504088 -0.45067021 |                        | $\mathbf{1}$   | 0İ                   |   |   |              |        |
| 21            | 16.06.97 12:07 1.899999976       |    |          |                                                                | 1 -1.22371578 0.655851066 |                        | 1              | ٥ŧ                   |   |   |              |        |
| 22            | 16.06.97 12:07                   |    | 21       |                                                                | 1 <sup>1</sup>            | -1.513605 -0.60465008  | 1              | 0İ                   |   |   |              |        |
| 23            | 16.06.97 12:07 2,099999905       |    |          |                                                                | 1 -1.74315155 -0.31165805 |                        | 1              | ٥i                   |   |   |              |        |
| 24            | 16.06.97 12:07 2.200000048       |    |          | 1:                                                             |                           | -1.9032042 -0.56403428 | $\overline{1}$ | ٥۱                   |   |   |              |        |
|               | 16.06.97 12:07 2,299999952       |    |          |                                                                | 1 -1.98738205 0.613282621 |                        | 1              | O!                   |   |   |              |        |
|               | 26 16.06.97 12:07 2.400000095    |    |          |                                                                | 1 -1.99232924 0.325251699 |                        | $\mathbf{1}$   | O!                   |   |   |              |        |
|               |                                  |    |          |                                                                |                           |                        |                |                      |   |   |              |        |
| <b>Bereit</b> |                                  |    |          |                                                                |                           |                        |                |                      |   |   |              |        |

*Einlesen einer vom Datenlogger gespeicherten Datei unter EXCEL*

Die Steuerung des Speichervorgangs erfolgt über den Speichern-Dialog. Dieser weist drei Registerblätter auf:

- Das Registerblatt *Kurvenauswahl* legt fest, welche der aufgenommenen Kurven abgespeichert werden sollen.
- Über das Registerblatt *Parameter* werden der Dateiname für die zu speichernden Dateien sowie diverse Speicherformate festgelegt.
- Das Registerblatt *Einstellungen* schließlich bestimmt die Auswahl der zu speichernden Punkte einer Meßkurve sowie den zeitlichen Abstand zwischen zwei Speichervorgängen.

Die nachfolgenden Grafiken zeigen die drei Registerblätter zusammen mit einer Erläuterung der verschiedenen Optionen.

#### **Registerblatt** *Kurvenauswahl*

Nachfolgende Grafik zeigt das Registerblatt *Kurvenauswahl* des Speichern-Dialogs.

Über diesen Dialogteil wird die Auswahl der zu speichernden Kurven vorgenommen. Er enthält eine Quell- und eine Zielliste. Die in der Zielliste enthaltenen Kurvennamen geben die zu speichernden Kurven an. Die in der Quelliste enthaltenen Namen werden nicht abgespeichert. Beachten Sie dabei, daß in den Listen nur die jeweils sichtbaren Kurven aufgeführt werden!

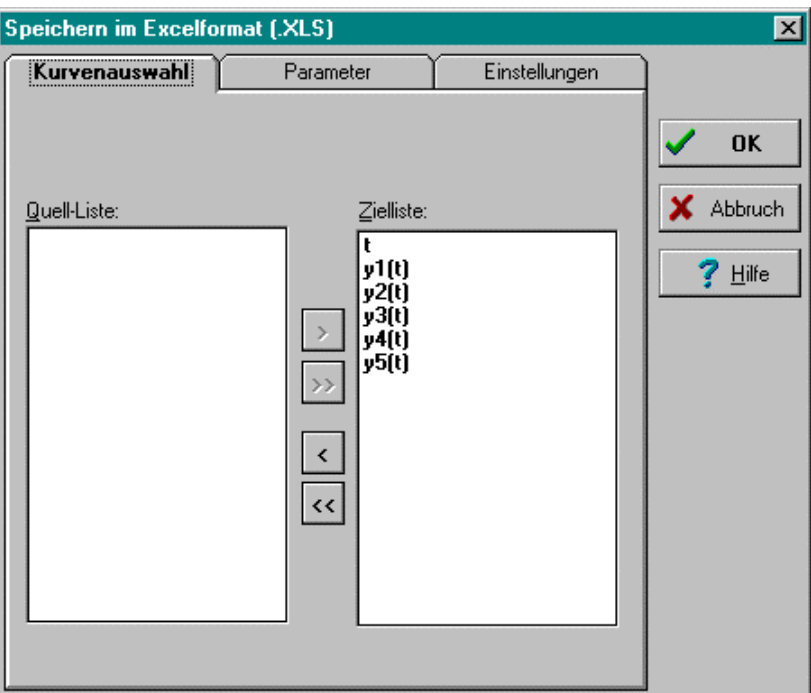

*Registerblatt* Kurvenauswahl *des Speichern-Dialogs*

### **Registerblatt** *Parameter*

Nachfolgende Grafik zeigt das Registerblatt *Parameter* des Speichern-Dialogs.

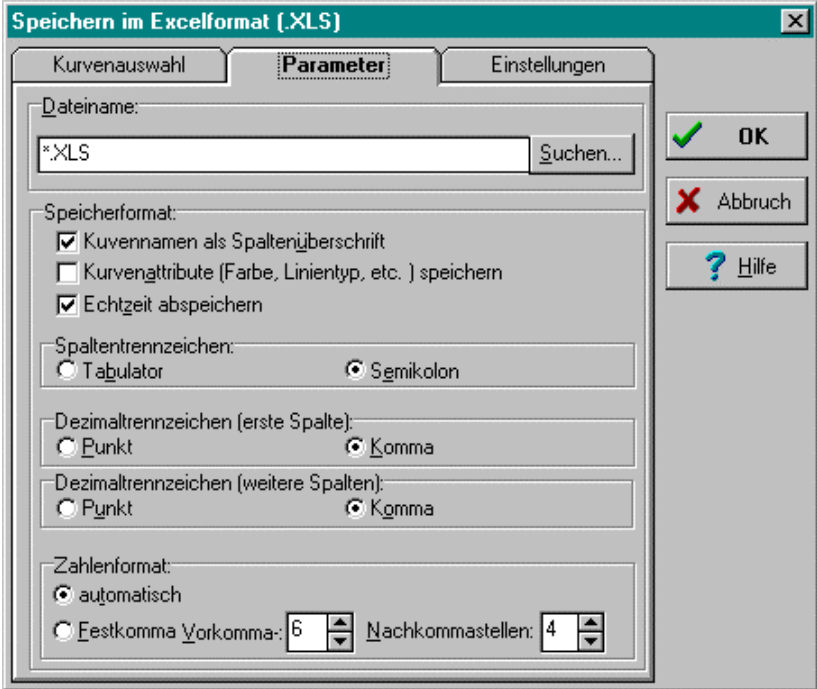

*Registerblatt* Parameter *des Speichern-Dialogs*

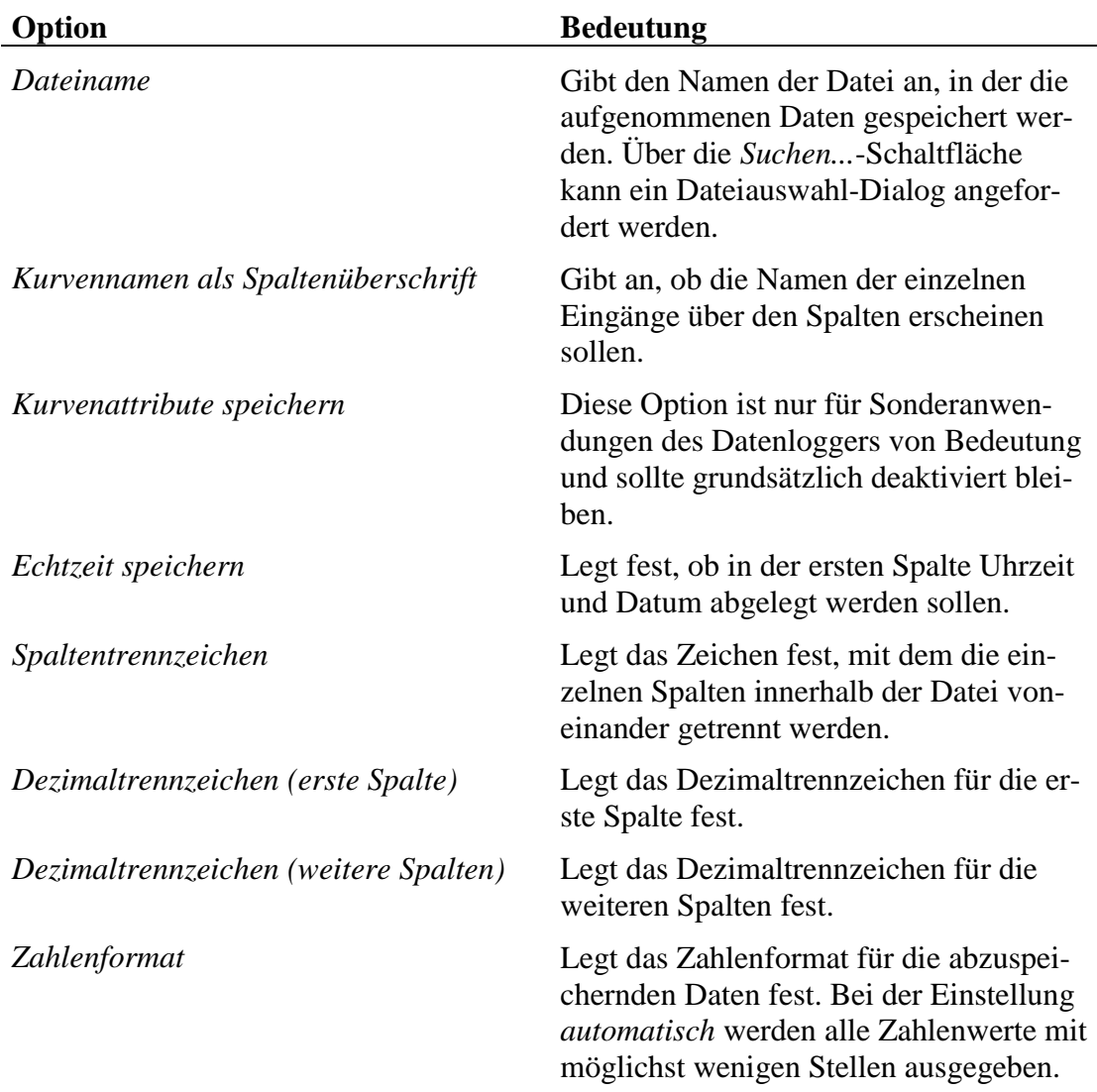

Die einzelnen Elemente des Dialogs haben die folgende Bedeutung:

#### **Registerblatt** *Einstellungen*

Nachfolgende Grafik zeigt das Registerblatt *Einstellungen* des Speichern-Dialogs.

Die obere Gruppenbox legt im wesentlichen das Speicherintervall fest, d. h., *welche der aufgenommenen Werte* auch gespeichert werden. Über diese Einstellungen beeinflussen Sie also wesentlich die spätere Größe der Datei. Die untere Gruppenbox legt hingegen fest, *wann* die Speicherung erfolgen soll (d. h., wann die im Arbeitsspeicher befindlichen Daten auf Platte geschrieben werden sollen). Die einzelnen Elemente des Dialogs haben die folgende Bedeutung:

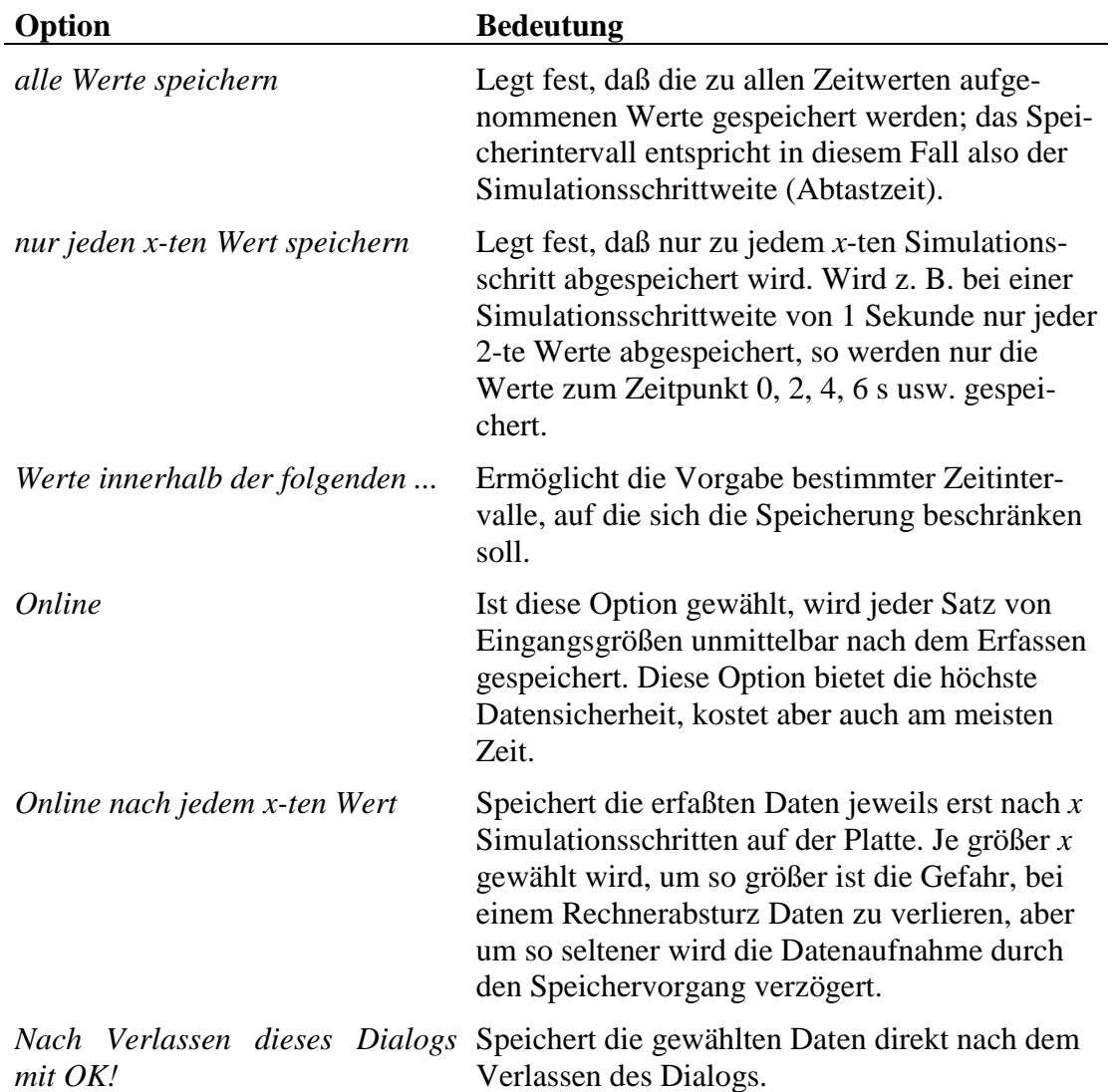

<span id="page-17-0"></span>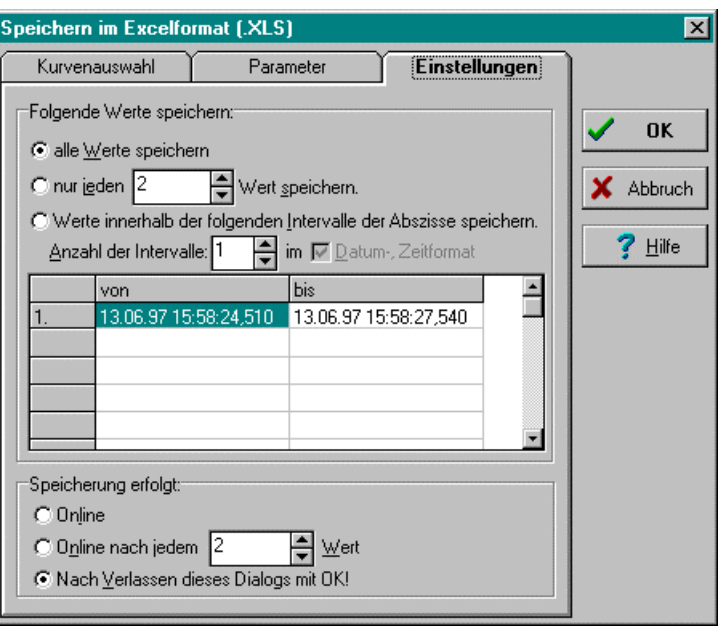

*Registerblatt* Einstellungen *des Speichern-Dialogs*

## **Druckfunktionen des Datenloggers**

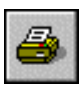

Äquivalent zum Speichern kann auch das Drucken online während der Aufnahme oder offline nach der Aufnahme erfolgen. Nachfolgende Grafik zeigt den entsprechenden Eingabedialog.

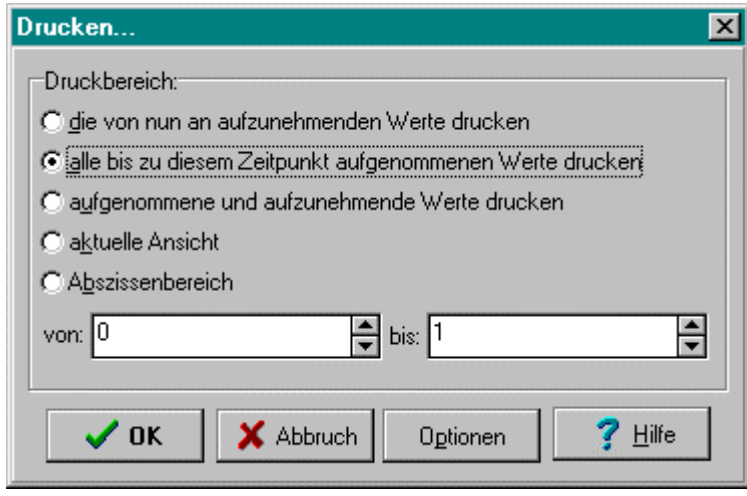

*Drucken-Dialog*

Die einzelnen Optionen haben folgende Bedeutung:

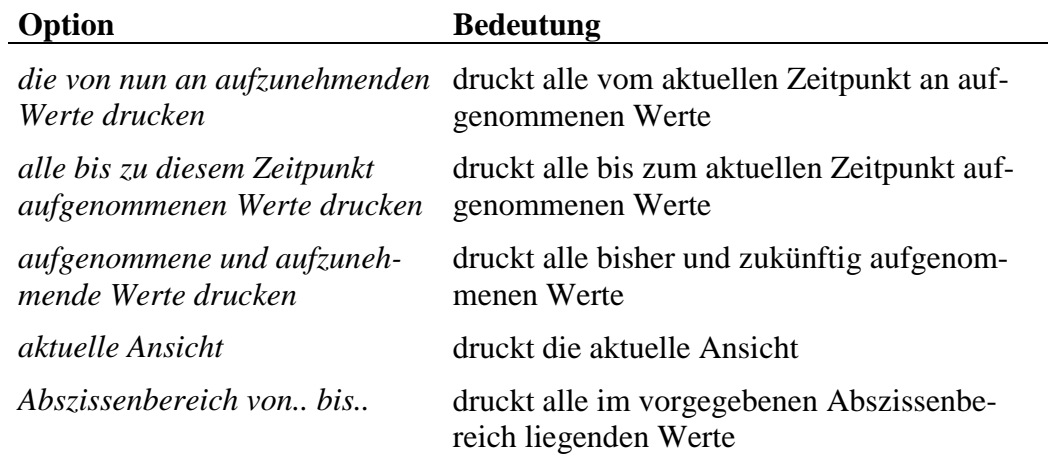

Über die *Optionen*-Schaltfläche kann zudem vor dem eigentlichen Druckvorgang der Windows-Standarddialog zur Auswahl und Konfiguration des Druckers angefordert werden.

## **Bearbeitung der Kurvenattribute**

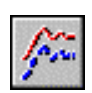

Änderungen der Kurvenparameter können durch einen Klick mit der linken Maustaste auf den entsprechenden Button der Toolbar vorgenommen werden. Es öffnet sich der nachfolgend dargestellte Dialog.

| Kurven:<br>$Name:$<br>8421504<br>Earbe:<br>Linientyp:<br>Liniendicke:<br>0<br>Gruppe:<br>sichtbar<br>c<br>Abszisse<br>C<br>Ordinate links |
|----------------------------------------------------------------------------------------------------|
| C<br>Ordinate rechts<br><br>Zuweisen<br>$\prime$ ok<br>Hilfe                                                                              |

*Dialog zur Einstellung der Kurvenattribute*

Die Listbox auf der linken Seite des Dialogs gibt die verfügbaren Kurven über ihre Namen an. Diese erscheinen durchgestrichen, wenn die Kurve zur Zeit nicht sichtbar ist und unterstrichen, wenn die Kurve als Abszisse interpretiert werden soll. In dieser Listbox ist die Simulationszeit *t* als weitere Abszisse neben der realen Zeit eingestellt. Wird eine neue Kurve zur Abszisse erklärt, so wird diese Eigenschaft für die zuvor als Abszisse deklarierte Größe automatisch zurückgenommen (diese wird also zur Ordinate).

Alle auf der rechten Seite des Dialogs vollzogenen Änderungen müssen zunächst über den *Zuweisen*-Schaltknopf bestätigt werden. Diese wirken sich danach sofort auf die gesamte Anzeige des Datenloggers aus. Die Optionen auf der rechten Seite des Dialogs haben die folgende Bedeutung:

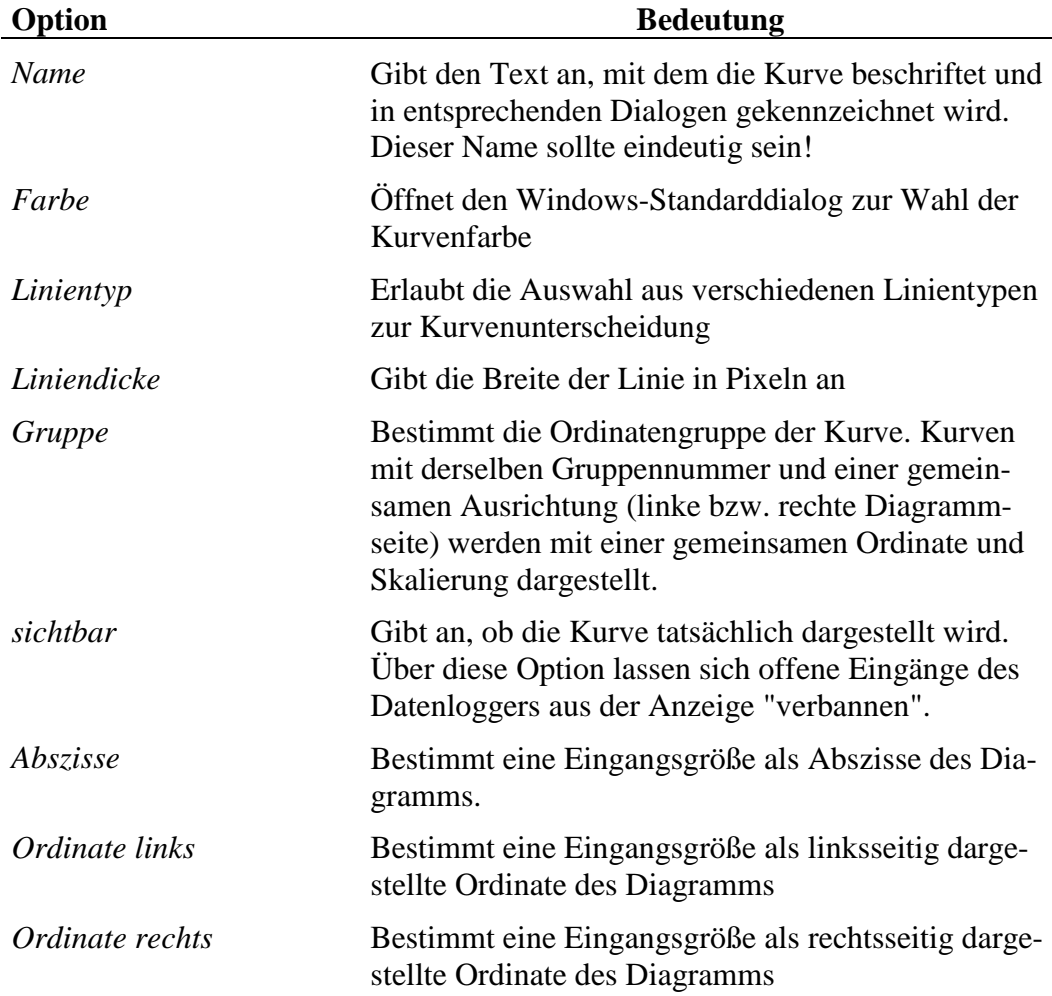

## <span id="page-20-0"></span>**Die Meßfunktion des Datenloggers**

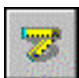

Um Messungen mit dem Datenlogger durchführen zu können, muß dieser über den entsprechenden Toolbar-Button zunächst in den *Meßmodus* versetzt werden.

Zum Starten des Meßvorgangs wird zuerst die auszumessende Kurve mit der linken Maustaste an beliebiger Stelle angeklickt. Es erscheint daraufhin ein Meßkreuz auf der Kurve, das nun bei festgehaltener linker Maustaste beliebig auf der Kurve verschoben werden kann. Eine horizontale Bewegung der Maus ist dabei völlig ausreichend, da das Meßkreuz dem Kurvenverlauf automatisch folgt. In der Statuszeile des Datenloggers werden dabei die jeweils ermittelten Werte zusammen mit dem Namen der gerade vermessenen Kurve angezeigt. Zwischen den einzelnen gemessenen Punkten wird linear interpoliert.

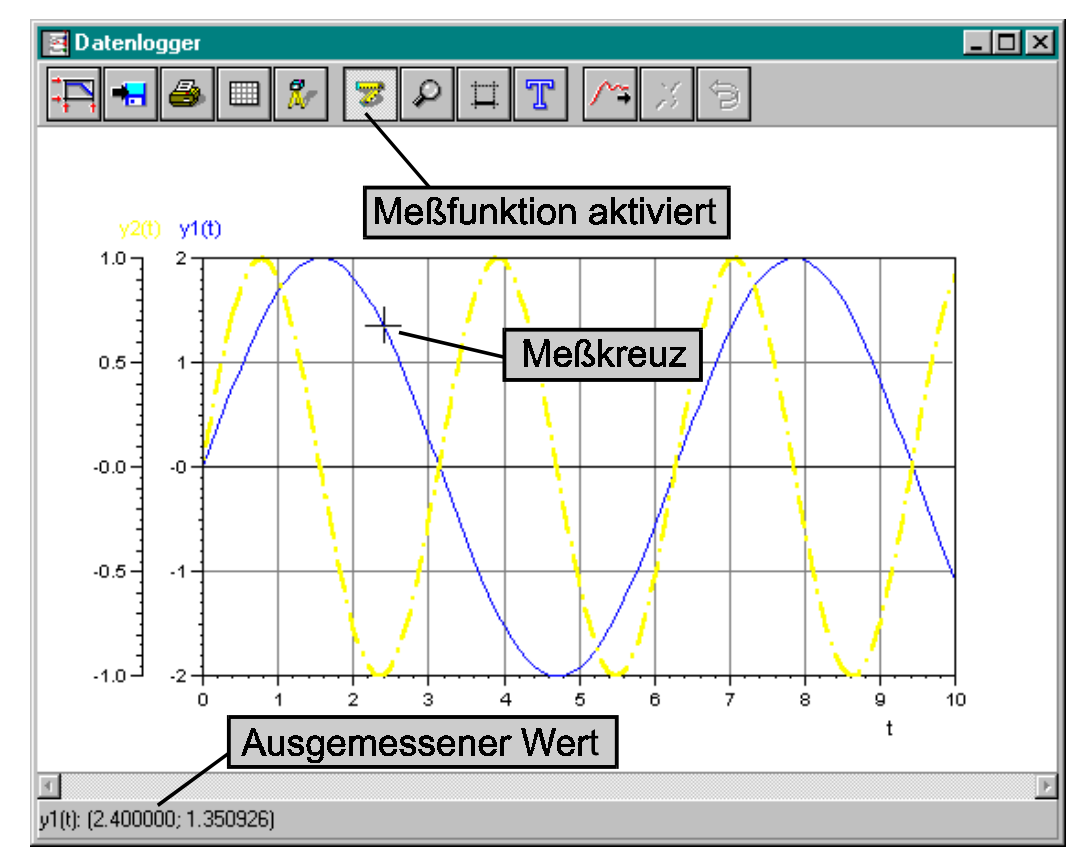

*Messen mit dem Datenlogger*

## <span id="page-21-0"></span>**Zoomen des Bildausschnitts**

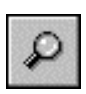

Um eine mausgesteuerte Vergrößerung des Bildausschnitts (Zoomen) vornehmen zu können, muß der Datenlogger zunächst über den entsprechenden Button der Toolbar in den *Zoommodus* versetzt werden.

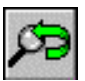

Durch einen Klick mit der linken Maustaste (gedrückt halten!) und anschließendes Ziehen des Mauszeigers über das Diagramm kann nun ein Fenster aufgespannt werden, das den neu darzustellenden Bereich angibt. Der Bereich innerhalb des rechtekkigen Gummibandes entspricht den Koordinaten, die mindestens sichtbar sein sollen. Der letzte Zoomvorgang kann durch den entsprechenden Button der Toolbar rückgängig gemacht werden.

Nachfolgende Grafiken verdeutlichen die prinzipielle Vorgehensweise.

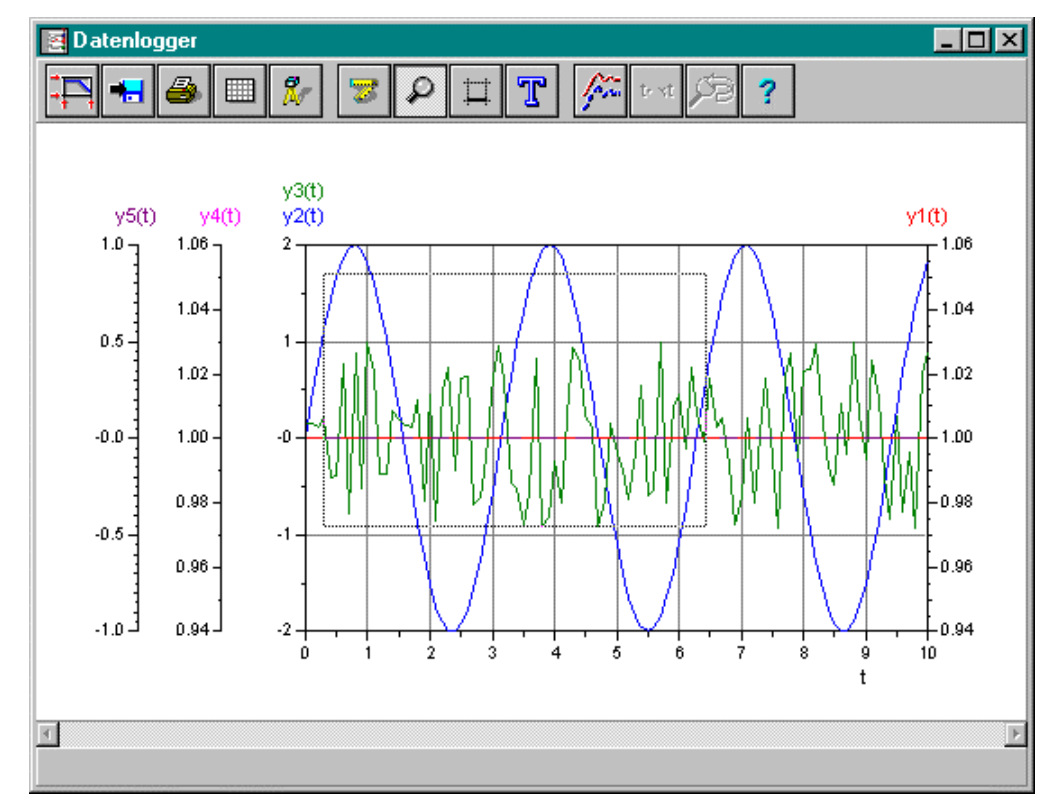

*Zoom-Funktion des Datenloggers: Aufziehen eines Rechtecks mit der Maus ...*

<span id="page-22-0"></span>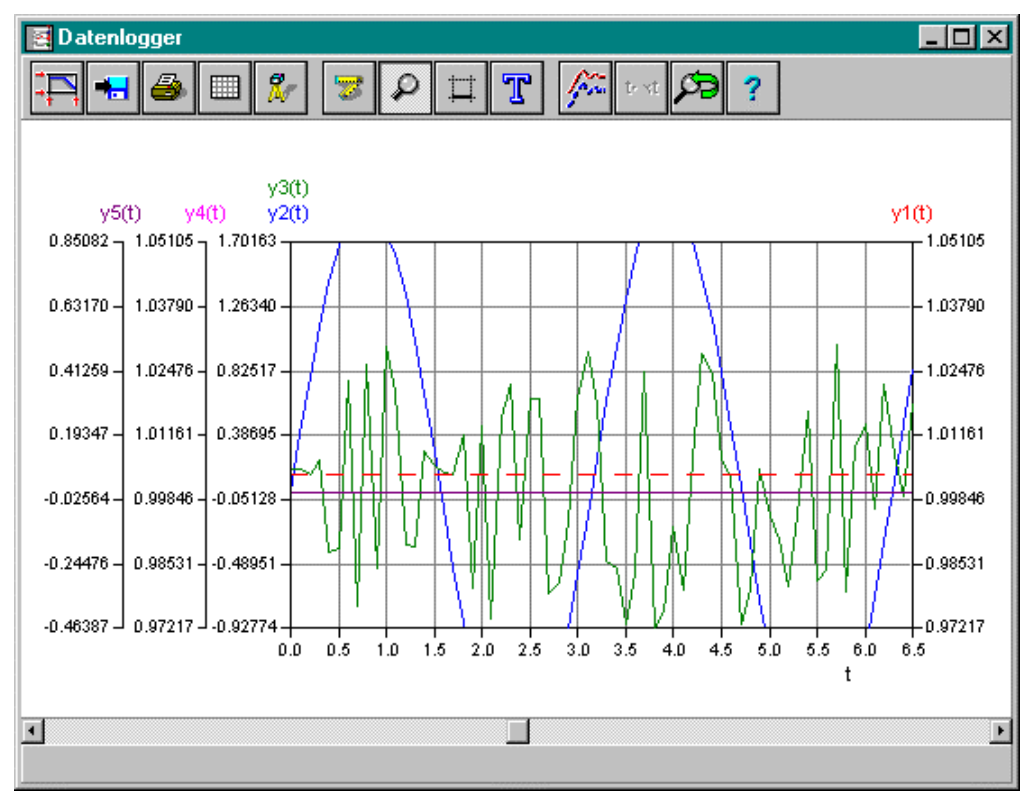

*... und Diagramm nach der Ausschnittsvergrößerung*

## **Einfügen von Markierungslinien**

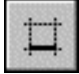

*Markierungscursor*

Für bestimmte Zwecke kann es nützlich sein, horizontale oder vertikale Markierungslinien in das Diagramm zu zeichnen. Der Datenlogger weist eine entsprechende Funktion auf, die nach Wechsel in den *Markierungsmodus* verfügbar ist.

Soll eine *horizontale* Markierungslinie gezogen werden, so ist der Mauscursor zunächst an das *obere Ende* der entsprechenden Ordinate zu bewegen; soll eine *vertikale* Markierungslinie gezeichnet werden, an das *rechte Ende* der Abszisse (untere rechte Ecke des Diagramms). Der Mauscursor nimmt dabei die Gestalt eines "Meßcursors" an. Wird nun ein Klick der linken Maustaste durchgeführt (gedrückt halten), so kann eine Markierungslinie an die entsprechende Koordinatenachse angebracht werden. Das Anbringen von Markierungen auf der Abszisse ist nur möglich, wenn *nicht* über die reale Zeit (Anzeige erfolgt dann im Datum-/Zeitformat) skaliert wird.

Sind schon Markierungen vorhanden, so wird ein Verschieben derselben möglich, wenn in der Nähe mit der linken Maustaste geklickt wird und die Maus bei gedrückt gehaltener Taste bewegt wird.

<span id="page-23-0"></span>Gelöscht wird eine Markierung, indem sie aus dem Diagramm gezogen wird. Auch hierzu muß sich der Datenlogger im Markierungsmodus befinden!

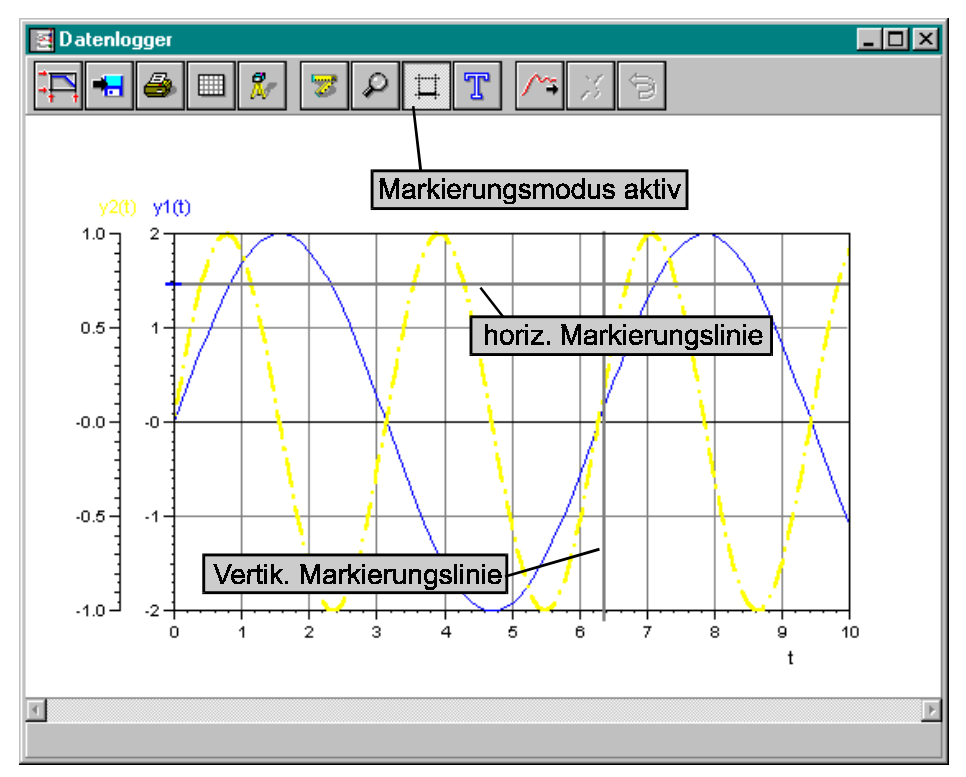

*Der Datenlogger im Markierungsmodus*

## **Beschriften von Diagrammen (Textmodus)**

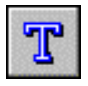

Der Datenlogger besitzt komfortable Möglichkeiten, Diagramme mit Texten unterschiedlicher Art zu versehen und damit auch anspruchsvollen Dokumentationsanforderungen gerecht zu werden. Dazu muß er zunächst über den entsprechenden Toolbar-Button in den *Textmodus* versetzt werden.

Die Textfunktion weist u. a. folgende Features auf:

- Ein- und mehrzeilige, frei ausrichtbare Texte
- Textboxen nachträglich verschiebbar
- Unterschiedliche Schriftarten, -größen und -attribute
- Freie Farbwahl für Textrahmen und -hintergrund
- Texte wahlweise mit automatisch nachgeführter Bezugslinie (Referenzlinie) zu einer Kurve

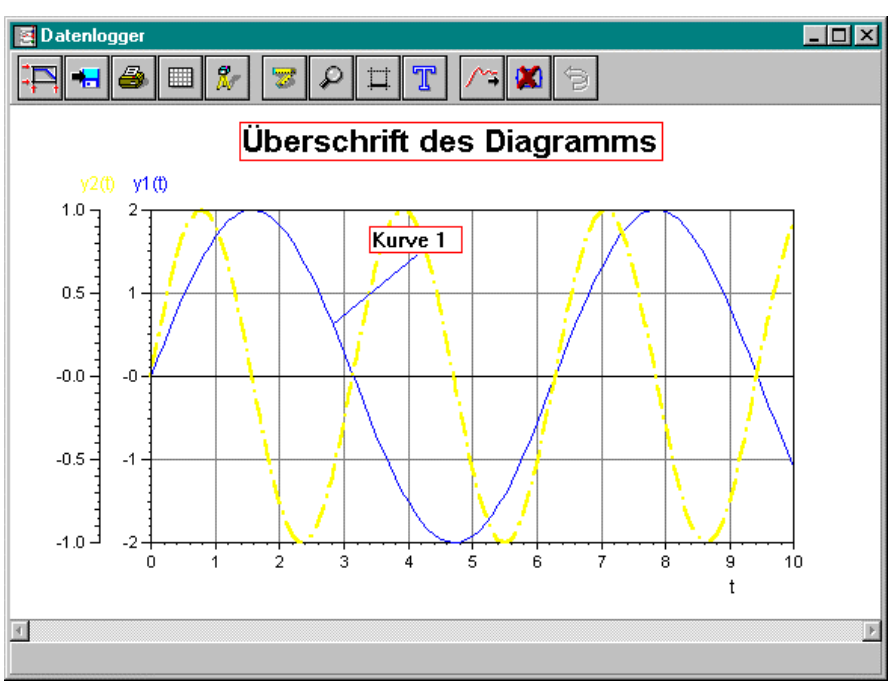

Nachfolgende Grafik zeigt eine einfache Anwendung der Textfunktion.

*Diagramm mit zwei Textboxen (eine davon mit Bezugslinie zu einer Kurve)*

#### **Einfügen einer neuen Textbox**

Durch einen Klick mit der linken Maustaste wird ein neues Textfenster (Textbox) erzeugt. In diesem Textfenster kann ein beliebiger, auch mehrzeiliger Text stehen. Über die entsprechenden Markierungspunkte am Rand einer Textbox kann ihre Größe variiert werden; ebenso können Textboxen auch nachträglich beliebig verschoben werden.

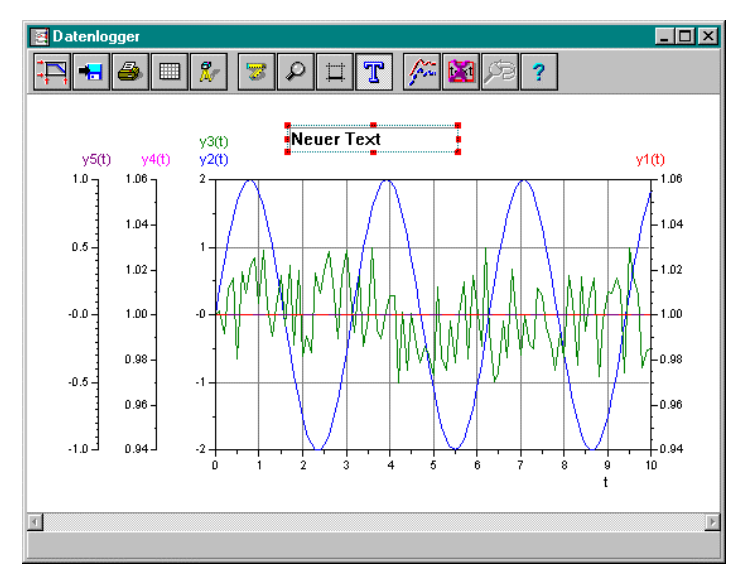

*Oberhalb des Diagramms neu eingefügte Textbox im Eingabemodus*

Durch einen Doppelklick mit der linken Maustaste innerhalb der Textbox können die Eigenschaften wie Farben, Schriftart, Schriftgröße etc. (Textboxattribute) verändert werden. Zum Hervorheben und Beschriften eines speziellen Kurvenpunktes kann eine Bezugslinie eingerichtet werden. Nachfolgende Grafik zeigt zunächst die Registerkarte *Attribute* des Textboxdialogs.

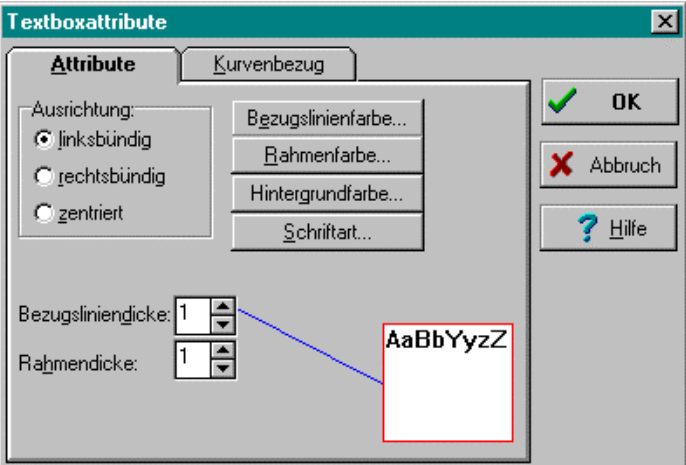

*Registerkarte* Attribute *des Textboxdialogs*

Die einzelnen Optionen des Dialogs haben folgende Bedeutung:

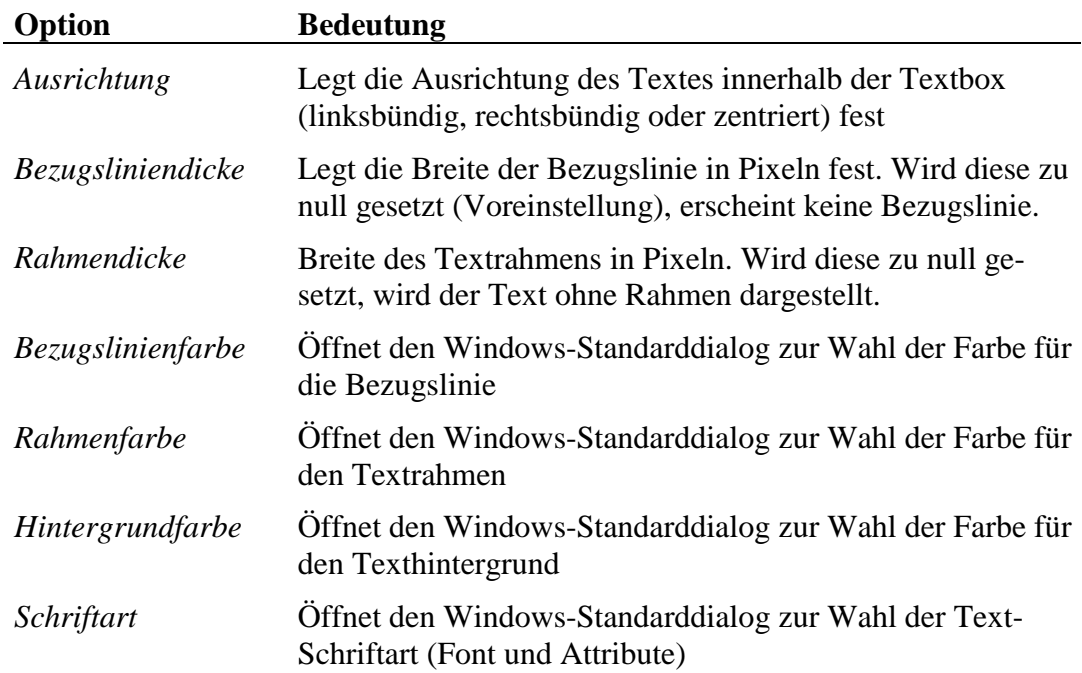

Die Registerkarte *Kurvenbezug* erlaubt für Textboxen, bei denen eine Bezugslinie gewünscht ist, die Wahl der entsprechenden Kurve. Diese ist notwendig, um ggfls. ein automatisches Nachführen der Bezugslinie zu ermöglichen.

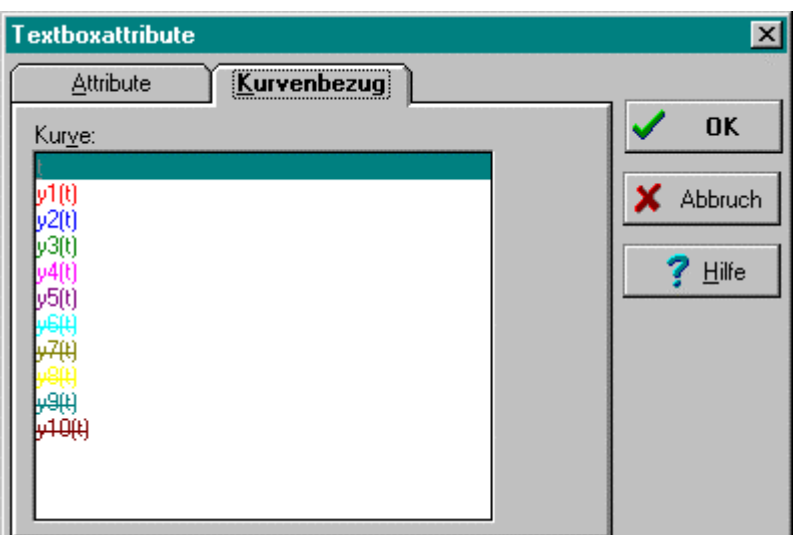

*Registerkarte* Kurvenbezug *des Textboxdialogs*

Der Endpunkt der Bezugslinie wird bei Erstellung der Textbox an den linken Rand des Koordinatensystems gelegt. Durch einen Klick mit der linken Maustaste (gedrückt halten!) am Ende der noch ins Leere zeigenden Bezugslinie haben Sie die Möglichkeit, diese auf eine Koordinate der im obigen Dialog unter dem Register *Kurvenbezug* angegebenen Kurve zu plazieren. Die Linie wird von nun an immer zu dieser Koordinate zeigen. Ist die Koordinate in der aktuellen Anzeige nicht sichtbar, so wird auch die Textbox unsichtbar. Wird die Abszisse geändert (z. B. von realer Zeit zur Simulationszeit), wird ebenfalls die Textbox unsichtbar. Auf unsichtbare Textboxen haben Sie keinen Zugriff mehr, achten Sie also darauf, daß keine 'Geisterboxen' entstehen.

#### **Bearbeiten einer bereits vorhandenen Textbox**

Zum Bearbeiten einer bereits vorhandenen Textbox muß der Datenlogger sich im Textmodus befinden. Durch einfaches Anklicken einer bereits existierenden Textbox kann diese dann modifiziert werden.

#### **Löschen von Textboxen**

Soll eine vorhandene Textbox gelöscht werden, so kann dieses auf zweierlei Arten geschehen:

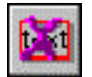

- 1. Die Textbox wird selektiert und anschließend durch Anwahl des Buttons *Beschriftung löschen* entfernt.
- 2. Die Textbox wird *nicht* selektiert. Durch Anwahl des Buttons *Beschriftung löschen* öffnet sich ein Dialog mit einer Liste aller Textboxen. Die Liste zeigt nur den jeweils in der ersten Zeile stehenden Text einer Box an. Durch Auswahl eines Eintrages der Liste wird festgesetzt, welche

<span id="page-27-0"></span>Textbox entfernt werden soll. Nach dem Drücken des *Löschen*-Buttons in diesem Dialog wird die Textbox gelöscht.

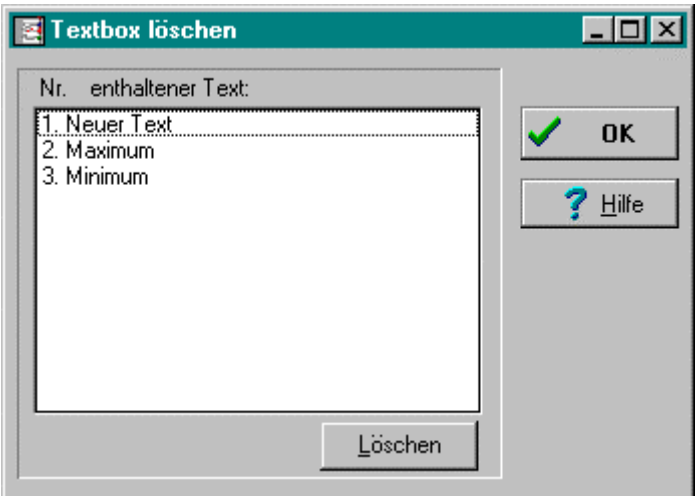

*Dialog zum Löschen von Textboxen*

## **Sonstiges**

#### **Gitter an/aus**

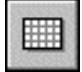

Das Gitter (Koordinatenraster) kann über diesen Button ein- und ausgeschaltet werden. Die Gitterdichte hängt nur von der aktuellen Skalierung ab.

#### **Kopie in Zwischenablage**

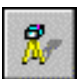

Wird dieser Button betätigt, wird ein Bitmap von der aktuellen Ansicht des Koordinatensystems in die Zwischenablage gelegt. Von dort kann es in ein anderes Programm eingefügt werden (siehe nachfolgende Grafik).

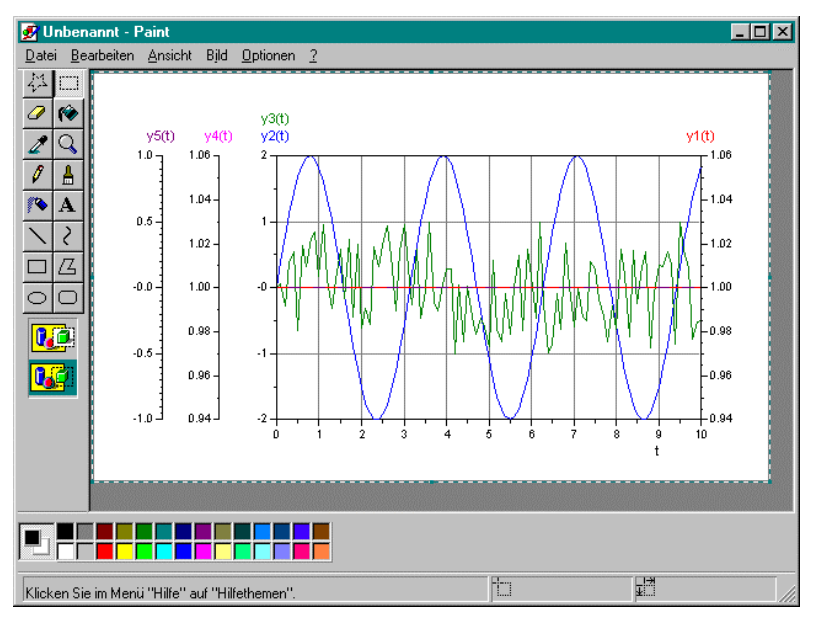

*Beispiel für die Anwendung der Zwischenablage: Einfügen der Grafik in das Windows95-Programm* Paint

#### **Online-Hilfe**

Der Datenlogger besitzt eine umfangreiche Online-Hilfe, die sämtliche Informationen enthält, die sich auch in dieser schriftlichen Dokumentation befinden. Sie können diese Online-Hilfe jederzeit über den entsprechenden Toolbar-Button bzw. die entsprechende Hilfe-Schaltfläche eines Dialogs aufrufen.

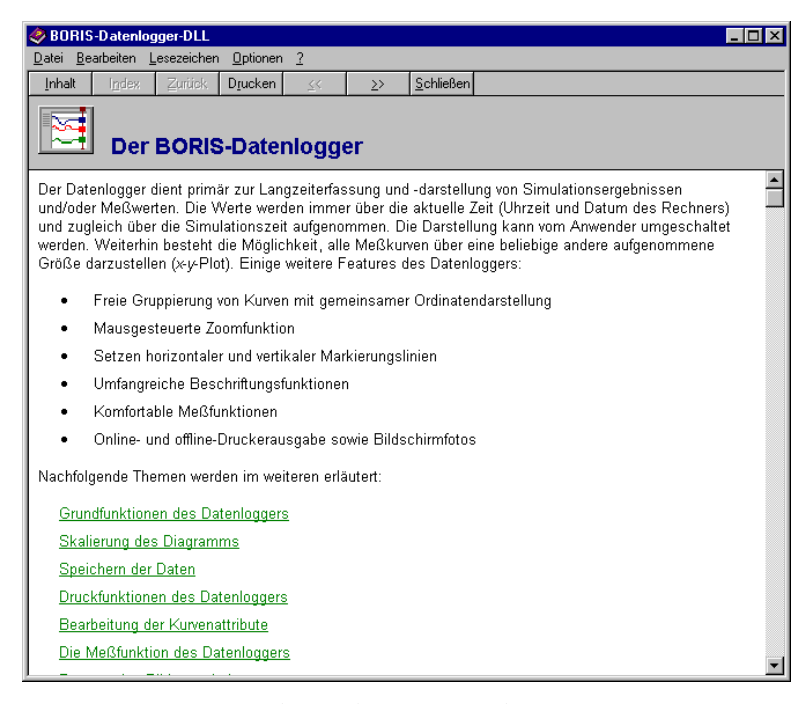

*Online-Hilfe zum Datenlogger*